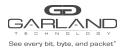

## Encapsulate

When a packet is encapsulated with a I2GRE header the new I2GRE header segments are added to the original packet. The I2GRE header segments consists of L2, L3 and I2GRE as shown below.

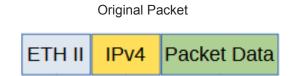

I2GRE Encapsulated Packet

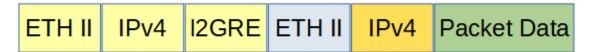

Encapsulating a packet with a I2GRE header involves two configuration procedures.

- Create a flow to add the I2GRE header
- Create a TAP Group

This document discusses the procedure to create a flow to add the I2GRE header. The procedure to create a TAP Group is discussed in the TAP Group Guide.

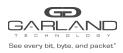

# Create a Flow

- 1. Select TAP Management.
- 2. Select Flow.
- 3. Select + Add Flow.

The Add Flow panel will appear.

| Add Flow  |       |                  |
|-----------|-------|------------------|
| Flow Name | Test1 |                  |
| Decap     | Off   |                  |
|           |       | ✓ Add Flow ¥ Clo |

- 4. Enter the Flow Name.
- 5. Select Add Flow.

The flow will be displayed.

| TAP Flow Statistics |           |        |         | + Add Flow |
|---------------------|-----------|--------|---------|------------|
| #                   | Flow Name | Remark | Decap   | Options    |
| 1                   | I2GRE     | N/A    | Disable | + 💼        |
|                     |           |        |         |            |

6. Select the + in the Options column to define the attributes.

The Add Flow Entry panel will be displayed.

The Add Flow Entry panel is divided into two sections, match rule and action.

Match Rule Section

- Defines whether the packets are permitted or denied
- Determines the permitted or denied packet filter criteria
- Determines which permitted packets will be modified by any action(s) selected and defined in the action section

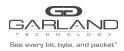

### Action Section

 The action section is used to define the modification(s) that will be performed on any packet(s) that is permitted by the match rule section

## **Flow Match Options**

- 7. Action permit
- 8. IP Protocol Number any
- 9. Select any other desired options and enter the desired values to define which packets will be encapsulated. The defaults may be used to encapsulate all packets.

## **Flow Action Options**

| 10. Add I2gre        | enable                                                                                             |
|----------------------|----------------------------------------------------------------------------------------------------|
| 11. L2gre-src-ip     | Enter the desired address. This defines the source IP in the L3 segment of the I2GRE header.       |
| 12. L2gre-dest-ip    | Enter the desired address. This defines the destination IP in the L3 segment of the I2GRE header.  |
| 13. L3gre-dest-mac   | Enter the desired address. This defines the destination MAC in the L2 segment of the I2GRE header. |
| 14. L2gre-key-length | Select the desired key length. The options are 16,20,24,32. The default is 24.                     |
| 15. L2gre-key-num    | Enter the desired key number. The range is 1 to 16777215.                                          |
| 16. Select OK.       |                                                                                                    |

17. Select the flow name to display the attributes.

The Flow Entry panel will be displayed

 I2GRE

 # Flow Entry

 1 sequence-num 10 permit any src-ip any dst-ip any add-l2gre l2gre-sip 10.10.10.10.10.25 l2gre-dmac f093.c5f1.a1a1 l2gre-key 1234 l2gre-key-length 24

X Close

Options

Ê

×

Additional entries may be created for the flow. Entries may be deleted by selecting the Trash Can. Entries may not be modified.

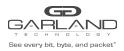

# Decapsulate

When a I2GRE packet is decapsulated the I2GRE header segments are removed from the packet as shown below.

I2GRE Encapsulated Packet

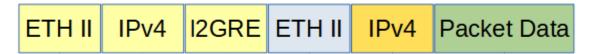

I2GRE Decapsulated Packet

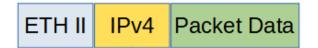

Decapsulating the I2GRE header from a packet(s) involves two configuration procedures.

- Create a flow to strip the I2GRE header
- Create a TAP Group

This document discusses the procedure to create a flow to strip the I2GRE header. The procedure to create a TAP Group is discussed in the TAP Group Guide.

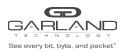

# Create a Flow

- 1. Select TAP Management.
- 2. Select Flow.
- 3. Select + Add Flow.

The Add Flow panel will appear.

| Add Flow  |       |                 | × |
|-----------|-------|-----------------|---|
| Flow Name | Test1 |                 |   |
| Decap     | Off   |                 |   |
| L         |       | ✓Add Flow Close | e |

- 4. Enter the Flow Name.
- 5. Select Add Flow.

The flow will be displayed.

| TAP Flow Statistics |           |        |         | + Add Flow |
|---------------------|-----------|--------|---------|------------|
| #                   | Flow Name | Remark | Decap   | Options    |
| 1                   | I2GRE     | N/A    | Disable | + 🋍        |

6. Select the + in the Options column to define the attributes.

The Add Flow Entry panel will be displayed.

The Add Flow Entry panel is divided into two sections, match rule and action.

Match Rule Section

- Defines whether the packets are permitted or denied
- Determines the permitted or denied packet filter criteria
- Determines which permitted packets will be modified by any action(s) selected and defined in the action section

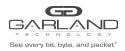

Action Section

• The action section is used to define the modification(s) that will be performed on any packet(s) that is permitted by the match rule section

### **Flow Match Rule Options**

- 7. Action permit
- 8. IP Protocol Number nvgre
- 9. Select any other desired options and enter the desired values to define which I2GRE packets will be decapsulated. The defaults may be used to decapsulate all I2GRE packets.

#### **Flow Action Options**

- 10. Strip-header enable
- 11. Select OK.
- 12. Select the flow name to display the attributes.

#### The Flow Entry panel will be displayed

I2GRE

| # | Flow Entry                                                      | Options |
|---|-----------------------------------------------------------------|---------|
| 1 | sequence-num 10 permit nvgre src-ip any dst-ip any strip-header | Ē       |
|   |                                                                 |         |

Additional entries may be created for the flow. Entries may be deleted by selecting the Trash Can. Entries may not be modified.

X Close